# SPC610NC

## Gebruiksaanwijzing

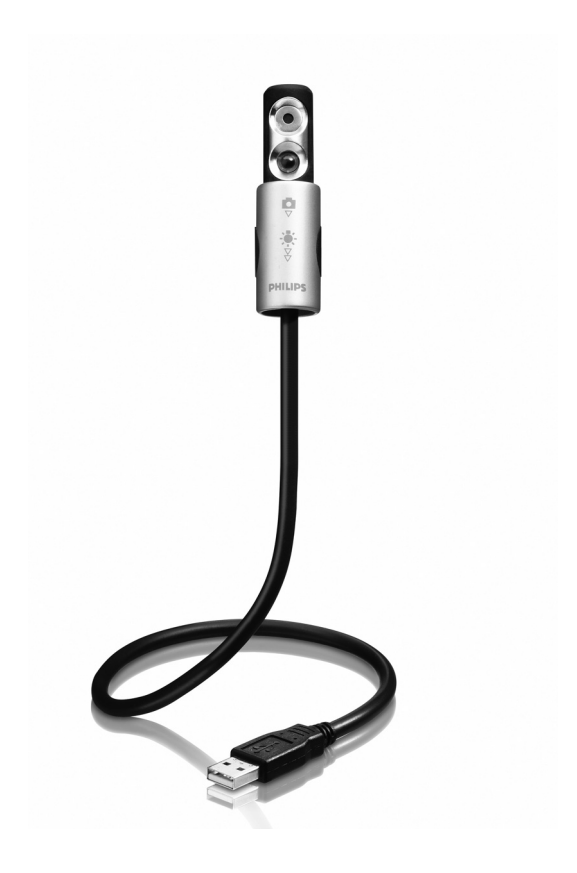

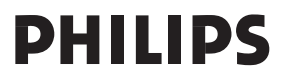

# Hulp nodig?

## **On line-ondersteuning: http://www.philips.com/support**

Voor interactieve ondersteuning, downloads en veelgestelde vragen.

# Wat zit er in de verpakking?

Controleer of de volgende onderdelen aanwezig zijn in de verpakking van de Philips SPC610NC. U heeft deze nodig om de Philips SPC610NC te installeren en te gebruiken.

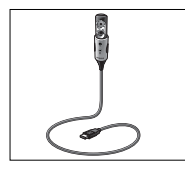

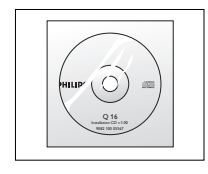

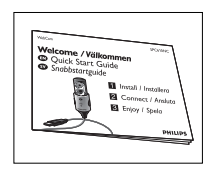

Philips SPC610NC Installatie-cd-rom met Beknopte installatie-<br>Iaptop-WebCam gebruiksaanwijzing handleiding *laptop-WebCam gebruiksaanwijzing handleiding*

## Overzicht van de functies

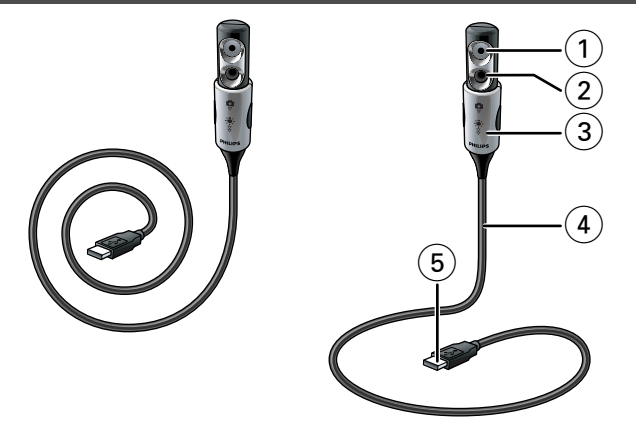

#### **1 Lens van de WebCam**

### **2 Lampje aan de voorkant / toetsenbordverlichting**

- Verlicht het toetsenbord.
- Verlicht uw gezicht als u met onvoldoende licht aan het video-chatten bent

#### **3 Lenskapje / lichtschakelaar**

- Beschermt de lens als de WebCam niet gebruikt wordt.
- Schakelt de WebCam  $( \bullet )$ : in: één klik naar beneden  $( \triangledown )$ .
- Schakelt het lampje aan de voorkant / de toetsenbordverlichting ( $\ast$ ) : twee klikken naar beneden ( $\forall$ ). *Opmerking: De WebCam werkt alleen als de toepassingen opgestart zijn. Zie hoofdstuk 'Toepassingen gebruiken'.*

#### **4 Flexibele nek**

Hiermee kunt u de WebCam in elke gewenste stand zetten.

#### **5 USB-connector**

Om de WebCam aan te sluiten op de USB-poort van uw laptop of notebook.

De WebCam wordt gevoed door de laptop of notebook als deze met elkaar verbonden zijn.

## Inhoudsopgave

- **2 Hulp nodig?**
- **3 Wat zit er in de verpakking?**
- **4 Overzicht van de functies**
- **5 Inhoudsopgave**
- **6 Welkom**

### **7 Belangrijk**

- 7 Veiligheidsmaatregelen
- 7 Copyright

### **8 Installeren**

- 8 WebCam-software installeren
- 9 De WebCam op uw laptop aansluiten
- 10 De WebCam in de bedieningsstand zetten

### **11 WebCam-instellingen**

- 11 Algemene bedieningselementen
- 12 Beeldbedieningselementen

## **15 Toepassingen gebruiken**

- 15 VLounge
- 15 Skype
- 16 MSN Messenger
- 16 Yahoo! Messenger
- 17 AOL Instant Messenger
- 17 Foto's maken met Windows® XP

### **18 Technische gegevens**

### **19 Belangrijke informatie**

- 19 Beperkte aansprakelijkheid
- 19 FCC-voorschriften
- 20 Milieu
- 20 Systeemvereisten
- 20 Beperkte garantie
- 20 Beperkte schadeaansprakelijkheid

## Welkom

Met de Philips laptop-WebCam SPC610NC heeft u een apparaat aangeschaft dat aan de strengste normen voldoet en waarvan u jaren zorgeloos plezier zult hebben. De SPC610NC laptop-WebCam staat garant voor schitterende beelden en prachtige kleuren. Het installeren van interface-kaarten en losse voedingen hoeft niet meer; u heeft deze niet langer nodig. De WebCam wordt rechtstreeks via de USB-kabel gevoed en de WebCam stuurt de beelden direct terug naar uw laptop of notebook!

De nieuwe laptop-WebCam kan na het installeren voor allerlei toepassingen gebruikt worden, bijvoorbeeld:

- Lampje aan de voorkant / toetsenbordverlichting: schakel het lampje aan de voorkant / de toetsenbordverlichting in om het toetsenbord of uw gezicht te verlichten als u met onvoldoende licht aan het werken of aan het video-chatten bent;
- Videovergaderingen: gebruik de Philips SPC610NC laptop-WebCam voor video-chatten en -vergaderingen (de Philips SPC610NC laptop-WebCam werkt met MSN Messenger, Yahoo! Messenger, AOL Messenger,Windows NetMeeting en Windows Messenger);
- Video-e-mail / video-opnames: maak uw eigen videopresentaties, video-mail, productdemonstraties, trainingvideo's, Internet-clips enzovoort;
- Foto's: gebruik afbeeldingen in presentaties, maak postkaarten of verstuur ze per e-mail of op diskette. De WebCam werkt met alle toepassingen die gebruik maken van het TWAIN-interface om een afbeelding te verkrijgen.
- Bewerken en speciale effecten: na het opnemen van de gewenste afbeeldingen met de Philips SPC610NC laptop-WebCam, kunnen de afbeeldingen heel eenvoudig bewerkt worden met behulp van een beeld- of videobewerkingsprogramma.

De volgende hoofdstukken in deze gebruiksaanwijzing beschrijven stap voor stap het installatieproces en geven meer uitleg over het gebruik van de Philips SPC610NC laptop-WebCam.

## Belangrijk

Lees de volgende instructies aandachtig door en bewaar ze zorgvuldig voor later. Het kan nuttig zijn als u de handleiding van uw laptop of notebook bij de hand hebt om daarin snel iets op te kunnen zoeken.

## **Veiligheidsmaatregelen**

Houd u zich aan de volgende richtlijnen, zodat u de WebCam veilig kunt gebruiken en defecten voorkomt.

- Gebruik de WebCam nooit in een omgeving waar de condities buiten het volgende bereik vallen: temperatuur: 0°C tot 40°C, relatieve luchtvochtigheid: 45% ~ 85%.
- Gebruik of bewaar uw WebCam niet:
	- in direct zonlicht of
	- een zeer vochtige of stoffige omgeving;
	- dicht bij warmtebronnen.
- Als uw WebCam nat is geworden, maak hem dan zo snel mogelijk droog met een zachte doek.
- Als de lens vuil is, maak die dan met een lenskwastje of zacht doekje schoon.

Raak de lens NOOIT met uw vingers aan.

- Maak de buitenkant van de WebCam met een zachte doek schoon.
- Gebruik NOOIT reinigers die alcohol, spiritus, ammonia enzovoort bevatten.
- Probeer NOOIT zelf de WebCam te openen of te repareren. Maak de WebCam niet open. Breng de WebCam bij technische gebreken naar uw Philips-leverancier.
- Gebruik de WebCam NIET onder water.
- Bescherm de WebCam tegen olie, dampen, stoom, vocht en stof.
- Richt de WebCamlens nooit direct naar de zon.

## **Copyright**

Copyright© 2003 Philips Consumer Electronics B.V. Alle rechten voorbehouden. Geen enkel deel van dit document mag zonder voorafgaande schriftelijke toestemming van Philips in enigerlei vorm of op enigerlei wijze, noch elektronisch, mechanisch, magnetisch, optisch, chemisch of handmatig, noch op enige andere wijze, worden gereproduceerd, uitgezonden,

uitgetrokken, opgeslagen in een geheugen of worden vertaald in een andere taal of computertaal.

Merknamen en productnamen zijn handelsmerken of geregistreerde handelsmerken van hun respectieve eigenaars.

## Installeren

## **WebCam-software installeren**

De bijgeleverde software werkt alleen op pc's en laptops met de besturingssystemen Microsoft® Windows® 98SE, ME, 2000 en XP.

#### *Let op!*

- *Maak, voor u begint, al uw USB-randapparatuur los van uw computer (behalve een USB-toetsenbord en een USB-muis).*
- *Sluit uw WebCam nog niet aan. Start eerst de installatie-cd-rom.*
- *Zorg dat u uw cd-rom met Windows® bij de hand hebt.*

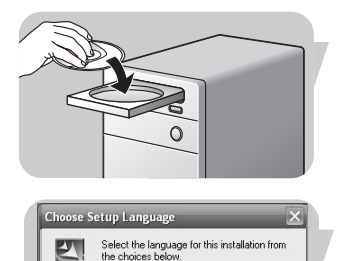

 $\cap$ k

- **1** Leg de installatie-cd-rom in het cd-rom-/dvd-station van uw computer.
	- *> Enkele seconden later verschijnt automatisch het taalkeuzescherm ('Language selection').*

#### *Let op!*

 $\overline{\phantom{a}}$ Cancel

*Als het taalkeuzescherm ('Language selection') niet automatisch verschijnt, open dan Microsoft® Windows® Explorer en dubbelklik op het pictogram 'Set-up.exe' in de cd-rom-directory.*

### **2** Kies uw taal en klik op '**OK**'.

- *> Op uw monitor verschijnt het volgende scherm.*
- **3** Kies in elk geval 'SPC610NC WebCam Driver' en klik op '**Next**' ('Volgende').

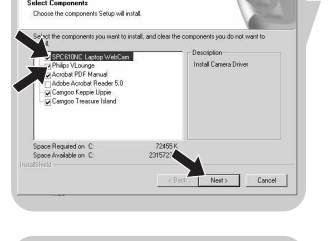

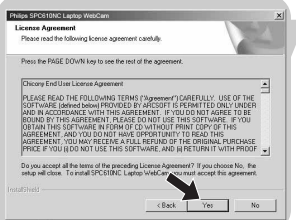

- *> De volgende softwarelicentieovereenkomst verschijnt.*
- **4** Klik op '**Yes**' ('Ja') om verder te gaan met de installatie.

## Installeren

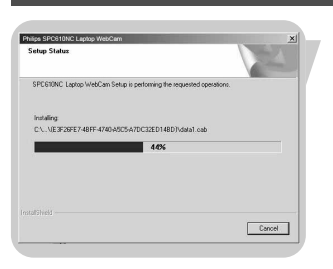

*> Het volgende scherm, met een voortgangsbalk, verschijnt.*

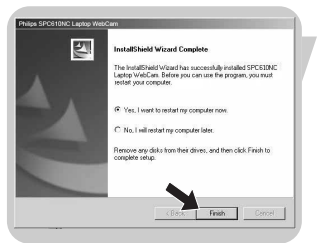

- *> Als het installeren gelukt is dan verschijnt het onderstaande scherm.*
- **5** Klik op '**Finish**' ('Afsluiten').
	- *> Na het installeren van de software wordt op uw bureaublad het* pictogram van V(ideo)-Lounge 10 toegevoegd.
	- *> VLounge biedt u toegang tot alle software voor de WebCam. Zie hoofdstuk 'Toepassingen gebruiken'.*
- **6** U kunt nu uw laptop-WebCam aansluiten.

#### *Let op!*

*De SPC610NC laptop-WebCam is 'XP Plug & Play'. Dit betekent dat, als u Windows XP gebruikt en als u Service Pack 2 en de recentste Microsoft Windows XP-updates geïnstalleerd heeft, u de SPC610NC WebCam-driver niet hoeft te installeren. U hoeft slechts de WebCam aan te sluiten en de SPC610NC laptop-WebCam is klaar voor gebruik.*

#### **De WebCam op uw laptop aansluiten**

- **1** Start eerst de installatie-cd-rom *voordat* u de WebCam op de laptop of notebook aansluit.
- **2** Let erop dat uw laptop of notebook ingeschakeld is.
- **3** Sluit de USB-connector aan op de USB-poort van de laptop. *> De WebCam wordt nu gevoed vanuit de laptop.*

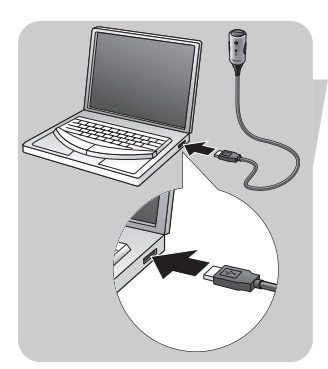

NL

## Installeren

1 klik

**De WebCam in de bedieningsstand zetten 1** Buig de nek van de WebCam in de gewenste stand.

- 2 Schakel de WebCam ( $\Box$ ) in door het **lenskapje** (lichtschakelaar) één klik naar beneden  $(\nabla)$  te schuiven.
	- *> De WebCam staat nu in de bedieningsstand maar werkt pas als de toepassingen opgestart zijn. Zie hoofdstuk 'Toepassingen gebruiken'.*

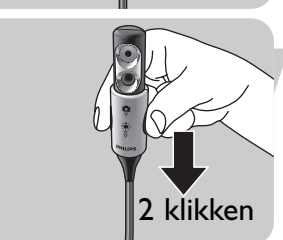

**•** Indien gewenst, kunt u het lampje aan de voorkant / de toetsenbordverlichting (  $\bullet$  ) inschakelen door de **lichtschakelaar** (lenskapje) één klik naar beneden ( $\overline{\forall}$ ) te schuiven.

Om het lampje aan de voorkant / de toetsenbordverlichting (  $\bullet$  ), uit te schakelen, schuift u de lichtschakelaar (lenskapje) één klik naar boven.

### *Opmerkingen!*

- *Als u de WebCam wilt gebruiken, moet u het lenskapje (lichtschakelaar) in elk geval één klik naar beneden (* $\nabla$ ).
- *Als u de WebCam niet gebruikt, schuif dan het lenskapje (lichtschakelaar) helemaal naar boven (twee klikken) om de lens te beschermen.*

De video-instellingen van de Philips SPC610NC kunnen gewijzigd worden binnen een toepassing of afzonderlijk door op het pictogram VProperty ' ' ' te klikken; dit pictogram bevindt zich in de Windows-taakbalk rechts onderaan op uw scherm. De meeste toepassingen kunnen een 'live preview' videobeeld laten zien op uw monitor. Maak altijd gebruik van deze mogelijkheid zodat u het effect van een gewijzigde instelling op uw scherm kunt zien.

#### Properties  $\vert x \vert$ General Picture Ġ Flickerless on  $\mathcal C$ off C 1  $\circled{2}$ 49. Region 50 Hz  $\overline{\phantom{a}}$ App  $QK$ Cancel

## **Algemene bedieningselementen**

### 1 Flickerless (flikkeringvrij beeld)

Het gebruik van de optie 'Flickerless image' (flikkeringvrij beeld) is enkel nodig in de buurt van flikkerende lampen (bijvoorbeeld fluorescerende of neonlampen); op die manier voorkomt u videobeelden met flikkeringen of eigenaardige kleuren. Gebruikt u deze optie bij normale verlichting dan kunt u een overbelicht videobeeld krijgen.

#### 2 Region (Regio)

Als u de Philips SPC610NC in Europa gebruikt, kies '50 Hz' en als u de Philips SPC610NC in Noord-Amerika gebruikt, kies dan '60 Hz'.Voor Azië hangt deze instelling af van de lokale netspanning. Kies bijvoorbeeld voor China '50 Hz' en voor Taiwan '60 Hz'.Voor Japan is deze instelling afhankelijk van de regio.

Controleer de lokale netspanning om de juiste regio-instelling 'Region' te kunnen kiezen.

## **Beeldbedieningselementen**

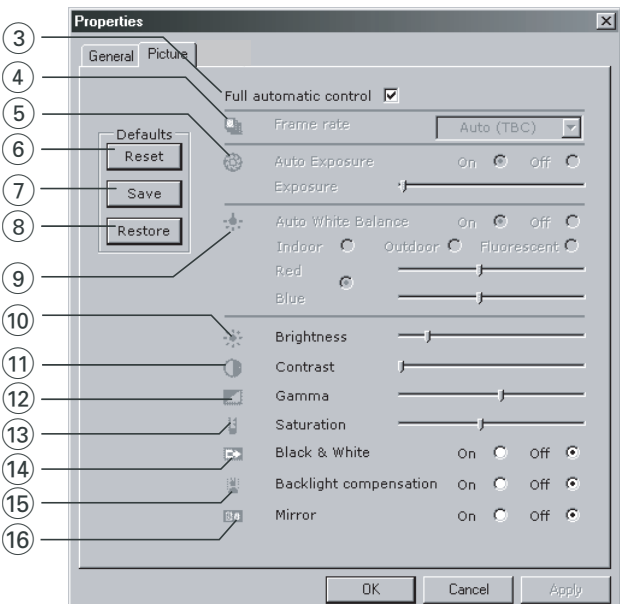

#### 3 Full automatic control (Volledig automatische bediening): On/Off (aan/uit)

De volledige automatische bediening ('Full automatic control') is de allermakkelijkste manier om alle mogelijkheden van uw Philips SPC610NC laptop-WebCam te benutten. U kunt er echter ook voor kiezen om alle WebCam-instellingen handmatig te bedienen door de volautomatische bediening uit te schakelen. Bij normaal gebruik geniet het inschakelen van de volledige automatische bediening de voorkeur.

De volledig automatisch bediening stelt de volgende functies

- in: *Automatische belichting ('Exposure')* en automatische witbalansregeling voor het verkrijgen van het best mogelijke videosignaal;
	- *Automatische beeldsnelheidskeuze ('Frame rate')* om de WebCam-gevoeligheid te verbeteren bij slechte verlichting.

#### 4 Frame rate (beeldrasterfrequentie)

In het keuzemenu kunt u de beeldrasterfrequentie instellen waarmee u de videobeelden wenst op te nemen. Zo betekent '30 fps' dat de laptop-WebCam 30 videobeelden per seconde vastlegt.

### 5 Auto Exposure (automatische belichting)

& Exposure slider (belichtings-schuifschakelaar)

De belichting is de hoeveelheid licht die door de sensor ontvangen wordt en wordt bepaald door de tijdsduur dat de sensor belicht wordt om een foto of een videobeeld op te maken. Het resultaat hangt af van de gevoeligheid van de sensor. Als u de automatische belichtingsoptie kiest, dan zoekt de laptop-WebCam de optimale instelling. U kunt de WebCam ook volgens uw persoonlijke smaak zelf instellen met behulp van de belichtingsschuifschakelaar.

### 6 Reset (resetten)

Klik op deze toets als u de standaardfabrieksinstellingen van de WebCam wilt herstellen.

### 7 Save (opslaan)

Druk op deze toets als u uw persoonlijke voorkeurinstellingen wilt opslaan.

### 8 Restore (herstellen)

Druk op deze toets als u uw voorkeurinstellingen wilt aanpassen (herstellen).

### 9 Auto White Balance (automatische witbalans)

De meeste lichtbronnen zijn niet 100% zuiver wit maar hebben een bepaalde 'kleurtemperatuur'. Normaal gezien compenseren onze ogen voor lichtcondities met verschillende kleurtemperaturen.

Als de automatische witbalans ingeschakeld is, dan zoekt de WebCam een referentiepunt dat als 'wit' gebruikt wordt. Alle andere kleuren worden dan berekend op basis van dit witte punt en worden overeenkomstig gecompenseerd, net zoals het menselijk oog doet.

U kunt ook kiezen voor een vaste instelling - 'Indoor' (binnen), 'Outdoor' (buiten) en 'Fluorescence' (kunstlicht) – of de schuifschakelaars 'Red' (rood) en 'Blue' (blauw) gebruiken, mocht u de kleurtemperatuur van de WebCam aan uw persoonlijke smaak willen aanpassen.

#### 0 Brightness (helderheid)

Met de functie 'Brightness' kunt u de helderheid van de weergegeven afbeelding of video naar uw eigen smaak instellen. Gebruik de schuifschakelaar om de gewenste instelling te vinden.

#### ! Contrast

Met de functie 'Contrast' kunt u de ratio tussen donker en licht naar uw eigen smaak instellen. Gebruik de schuifschakelaar om de gewenste instelling te vinden.

#### @ Gamma

Met de functie 'Gamma' kunt u de donkere gebieden binnen de weergegeven afbeelding of video lichter maken en meer details weergeven zonder dat de reeds lichtere gebieden overbelicht worden. Gebruik de schuifschakelaar om de gewenste instelling te vinden.

#### (13) Saturation (verzadiging)

Met de functie 'Saturation' kunt u de kleurweergave van de afbeelding of video van zwart-wit tot fullcolour naar uw eigen smaak instellen. Gebruik de schuifschakelaar om de gewenste instelling te vinden.

#### (14) Black and white (zwart-wit)

De functie 'Black & White' (zwart-wit) kunt u aanvinken om kleurenafbeeldingen zwart-wit te maken en dit ongedaan te maken.

#### (15) Backlight compensation (tegenlichtcompensatie)

Schakel de tegenlichtcompensatie in om de beeldkwaliteit te verbeteren wanneer u een opstelling heeft met een achtergrond met een hoog verlichtingsniveau (bijvoorbeeld wanneer iemand voor een felle lamp zit).

#### $(16)$  Mirror (spiegelen)

Als u de functie 'Mirror Image' aanvinkt dan wordt de afbeelding horizontaal gespiegeld. Deze functie kan gebruikt worden om de Philips SPC610NC en de monitor als spiegel te gebruiken, of om een foto te maken van een gespiegeld beeld.

## Toepassingen gebruiken

## **VLounge**

Via Philips V(ideo)-Lounge kunt u alle toepassingen starten. VLounge is het hoofdprogramma dat eenvoudig toegang biedt tot de Philips-WebCam en tot alle afbeeldings- en videotoepassingen die u tijdens de setup geïnstalleerd heeft.

- **•** U kunt VLounge starten via 'Snel starten' in uw Windowstaakbalk, via 'SPC610NC WebCam' in 'Alle programma's' of door te klikken op het pictogram VLounge op het bureaublad.
	- *> VLounge wordt nu opgestart en het keuzescherm van VLounge verschijnt.*

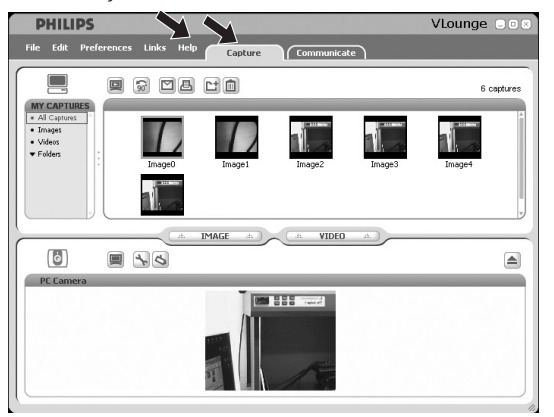

- **•** In het menu 'Capture' kunt u uw foto's en video-opnames overzetten, bekijken, bewerken, per e-mail versturen, printen en ordenen.
- **•** Heeft u meer hulp nodig, lees dan de 'Help'-documentatie onder de optie 'Help' in de menubalk van VLounge.

## **Skype**

U kunt Skype downloaden en installeren via de Skype-website:

http://www.skype.com.

Volg de instructies op het scherm tijdens het downloaden en installeren van Skype.

## Toepassingen gebruiken

## **MSN Messenger**

U kunt MSN Messenger downloaden en installeren via de Microsoft MSN Messenger websites. In de onderstaande lijst vindt u het website-adres voor uw land waar u MSN Messenger kunt downloaden:

België (Nederlandstalig) - http://messenger.msn.be België (Franstalig) - http://messenger.fr.msn.be Denemarken - http://messenger.msn.dk Duitsland - http://messenger.msn.de Finland - http://messenger.msn.fi Frankrijk - http://messenger.msn.fr Italië - http://messenger.msn.it Nederland - http://messenger.msn.nl Noorwegen - http://messenger.msn.no Oostenrijk - http://messenger.msn.at Portugal - http://messenger.msn.com Spanje: - http://messenger.msn.es Verenigd Koninkrijk - http://messenger.msn.co.uk V.S. - http://messenger.msn.com Zweden - http://messenger.msn.se Zwitserland (Duitstalig) - http://messenger.msn.ch Zwitserland (Franstalig) - http://messenger.fr.msn.ch

Volg de aanwijzingen op het scherm tijdens het downloaden en installeren van MSN Messenger.

## **Yahoo! Messenger**

U kunt Yahoo! Messenger downloaden en installeren via de Yahoo! Messenger websites. In de onderstaande lijst vindt u het websiteadres voor uw land waar u Yahoo! Messenger kunt downloaden:

België - http://messenger.yahoo.com Denemarken - http://dk.messenger.yahoo.com/ Duitsland - http://de.messenger.yahoo.com/ Finland - http://messenger.yahoo.com Frankrijk - http://fr.messenger.yahoo.com/ Italië - http://it.messenger.yahoo.com/ Nederland - http://messenger.yahoo.com Noorwegen - http://no.messenger.yahoo.com Oostenrijk - http://messenger.yahoo.com Portugal - http://messenger.yahoo.com Spanje - http://es.messenger.yahoo.com/

## Toepassingen gebruiken

Verenigd Koninkrijk - http://uk.messenger.yahoo.com V.S. - http://messenger.yahoo.com Zweden - http://se.messenger.yahoo.com/ Zwitserland - http://messenger.yahoo.com

Volg de aanwijzingen op het scherm tijdens het downloaden en installeren van Yahoo! Messenger.

### **AOL Instant Messenger**

U kunt AOL Instant Messenger downloaden en installeren via de America Online website. Hieronder vindt u het website-adres waar u AOL Instant Messenger kunt downloaden:

http://www.aim.com/

Volg de aanwijzingen op het scherm tijdens het downloaden en installeren van AOL Instant Messenger.

## **Foto's maken met Windows® XP**

U kunt Microsoft® Windows® XP gebruiken om foto's te maken met uw Philips SPC610NC laptop-WebCam.

Heeft u extra ondersteuning nodig, kijk dan bij de onderwerpen van 'Help' van Microsoft® Windows® XP. Zoek naar 'Get picture' (Foto's maken).

## $NL$

# Technische gegevens

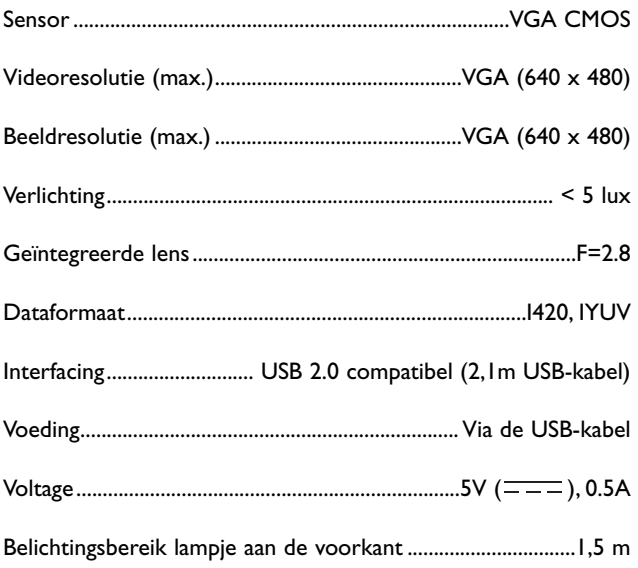

## Belangrijke informatie

## **Beperkte aansprakelijkheid**

Philips sluit garanties of waarborgen met betrekking tot de inhoud van dit document uit, inclusief, maar niet beperkt tot, elke garantie op verkoopbaarheid of geschiktheid voor enigerlei doel. Philips is op geen enkele wijze aansprakelijk voor fouten in dit document. Philips is niet verplicht de informatie in dit document aan nieuwe ontwikkelingen aan te passen.

## **FCC-voorschriften**

Deze apparatuur voldoet aan deel 15 van de FCC-voorschriften. Het apparaat mag alleen onder de volgende twee voorwaarden worden gebruikt:

- **1** Dit apparaat mag geen schadelijke storingen veroorzaken en
- **2** dit apparaat moet ongevoelig zijn voor externe storingen, met inbegrip van storingen die de werking kunnen verstoren.

### *Let op!*

*Dit apparaat is getest en voldoet aan de criteria voor Klasse B digitale apparatuur, overeenkomstig deel 15 van de FCC-voorschriften. Deze criteria zijn opgesteld om een redelijke bescherming te bieden tegen hinderlijke storingen in een woonomgeving. In deze apparatuur wordt elektrische energie opgewekt die storing kan veroorzaken in radio- en tv-ontvangst als hij niet volgens de in deze handleiding gegeven voorschriften wordt aangesloten en gebruikt. Dit vormt echter geen garantie dat in een specifieke toepassing geen enkele storing zal optreden. Als u denkt dat een storing op radio of tv wordt veroorzaakt door deze apparatuur, schakel die apparatuur dan uit. Is de storing verdwenen, dan is deze apparatuur waarschijnlijk de oorzaak. U kunt proberen de storing op te heffen door een of meer van de volgende maatregelen:*

- *Verander de richting of positie van de ontvangstantenne.*
- *Zet de apparatuur verder van de receiver af.*
- *Gebruik voor de apparatuur en de receiver stopcontacten van verschillende groepen.*
- *Vraag uw leverancier of een ervaren radio-/tv-technicus om advies.*

Elke ontoelaatbare aanpassing aan deze apparatuur kan tot gevolg hebben dat de toestemming tot het gebruik van de apparatuur vervalt.

## Belangrijke informatie

## **Milieu**

#### *Verwijdering van uw oude product*

Uw product is vervaardigd van kwalitatief hoogwaardige materialen en onderdelen, welke gerecycled en opnieuw gebruikt kunnen worden.

Als u op uw product een doorstreepte afvalcontainer op wieltjes ziet, betekent dit dat het product valt onder de EU-richtlijn 2002/96/EC.

Win inlichtingen in over de manier waarop elektrische en elektronische producten in uw regio gescheiden worden ingezameld.

Neem bij de verwijdering van oude producten de lokale wetgeving in acht en plaats deze producten niet bij het gewone huishoudelijke afval. Als u oude producten correct verwijdert voorkomt u negatieve gevolgen voor het milieu en de volksgezondheid.

### *WAARSCHUWING*

Plastic zakken kunnen gevaarlijk zijn. Houd deze zak uit de buurt van baby's en kleine kinderen om verstikkingsgevaar te voorkomen.

## **Systeemvereisten**

- Microsoft® Windows® 98SE/2000/ME of XP;
- Pentium® III, 500 Mhz of gelijkwaardig;
- 128MB RAM en 100 MB vrije ruimte op de harde schijf;
- Een vrije USB-poort en een cd-rom-/dvd-station.

## **Beperkte garantie**

De software op de cd-rom wordt geleverd zoals opgeslagen op de cd-rom, zonder enigerlei uitdrukkelijke of impliciete garanties. Vanwege de verschillende typen apparatuur en programmatuur waarmee dit programma wordt gebruikt, geeft Philips geen enkele garantie op geschiktheid voor enigerlei doel.

## **Beperkte schadeaansprakelijkheid**

De fabrikant is niet aansprakelijk voor enigerlei indirecte, speciale, incidentele of gevolgschade (inclusief, maar niet beperkt tot, omzetderving, winstderving en vergelijkbare verliezen), ongeacht of die is ontstaan door contractbreuk, een onrechtmatige daad (inclusief nalatigheid), productaansprakelijkheid of anderszins, ook niet als de fabrikant of door de fabrikant gemachtigde personen op de mogelijkheid van dergelijke schade zijn gewezen en ook niet indien een in dit document aangegeven oplossing niet tot het gewenste resultaat heeft geleid.

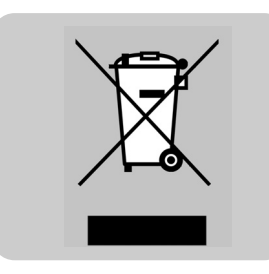

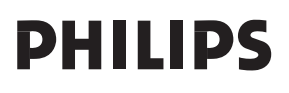